**Pol. Con. (Edición núm. 45) Vol. 5, No 05 Mayo 2019, pp. 673-700 ISSN: 2550 - 682X DOI: 10.23857/pc.v5i5.1447**

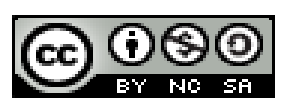

*Integración CAD/CAM y mecanizado CNC a través de programación en lenguaje general de post-procesador (GPPL)*

*CAD / CAM integration and CNC machining through general post-processor language programming (GPPL)*

*Integração CAD / CAM e usinagem CNC através da linguagem geral de programação pós-processador (GPPL)*

> Karina Estefanía Collaguazo-Peñaranda <sup>I</sup> karina.collaguazo@epn.edu.ec <https://orcid.org/0000-0003-4550-0706>

Jessy Ligia Conlago-Morales <sup>II</sup> [jessy.conlago@epn.edu.ec](mailto:jessy.conlago@epn.edu.ec) <https://orcid.org/0000-0001-9207-6907>

Edgar Fernando Sarmiento-Borja <sup>III</sup> [edgar.sarmiento@epn.edu.ec](mailto:edgar.sarmiento@epn.edu.ec) <https://orcid.org/0000-0003-0344-2974>

Javier Gonzalo Valverde-Bastidas<sup>IV</sup> [javier.valverde@epn.edu.ec](mailto:javier.valverde@epn.edu.ec) <https://orcid.org/0000-0002-8367-6844>

**Correspondencia:** karina.collaguazo@epn.edu.ec

Ciencias técnicas y aplicadas Artículo de investigación

\***Recibido:** 15 de febrero de 2020 \***Aceptado:** 27 de abril de 2020 \* **Publicado:** 31 de mayo de 2020

- I. Ingeniera Mecánica, Escuela Politécnica Nacional, Quito, Ecuador.
- II. Ingeniera Mecánica, Escuela Politécnica Nacional, Quito, Ecuador.
- III. Máster Universitario en Ingeniería Mecánica, Ingeniero Mecánico, Escuela Politécnica Nacional, Quito, Ecuador.
- IV. Magíster en Diseño y Simulación, Ingeniero Mecánico, Escuela Politécnica Nacional, Quito, Ecuador.

#### **Resumen**

Un post-procesador es un traductor que lee los procedimientos de manufactura provenientes del sistema CAM y escribe las instrucciones correspondientes y necesarias para la ejecución en una máquina de control numérico computarizado (CNC) [Chaparro & Amaya, 1996]. A diferencia de otros programas CAM que incluyen un módulo directo para la generación de post-procesadores; el software SolidCAM utiliza una herramienta denominada GPPTool que permite definir y personalizar los parámetros y procedimientos del post-procesador en lenguaje GPPL [SolidCAM Ltd., 1995-2005]. Los archivos post-procesadores diseñados para cualquier controlador de máquinas CNC tienen dos componentes: un archivo personalizado que transforma los comandos de la trayectoria de la herramienta generado en SolidCAM a lenguaje de programación de máquina (ISO 6983), y un segundo archivo en el que se definen los parámetros de la máquina (especificaciones, capacidades, límites, etc.). La validación del correcto funcionamiento del postprocesador se realiza mediante el diseño CAD/CAM (SolidWorks/SolidCAM), simulación y fabricación de piezas de diferente complejidad en torno CNC y centro de mecanizado, obteniéndose como resultado programas con códigos adecuados y ejecutables. El desarrollo de este tema permite una integración efectiva entre el software CAM y la máquina CNC, mediante la implementación del post-procesador desarrollado; lo que conlleva a la disminución de tiempos de mecanizado, reducción de costos y aumento en el volumen de producción mejorando el proceso de modelado y manufactura flexible a nivel industrial.

**Palabras claves:** Máquinas CNC; post-procesador; SolidCAM; código G; integración CAD/CAM.

### **Abstract**

A post-processor is a translator who reads the manufacturing procedures from the CAM system and writes the corresponding and necessary instructions for execution on a computerized numerical control (CNC) machine [Chaparro & Amaya, 1996]. Unlike other CAM programs that include a direct module for the generation of post-processors; SolidCAM software uses a tool called GPPTool that allows you to define and customize the parameters and procedures of the post-processor in GPPL language [SolidCAM Ltd., 1995-2005]. Post-processor files designed for any CNC machine controller have two components: a custom file that transforms the toolpath

commands generated in SolidCAM into machine programming language (ISO 6983), and a second file in which machine parameters are defined (specifications, capacities, limits, etc.). The validation of the correct functioning of the post-processor is carried out by means of the CAD / CAM design (SolidWorks / SolidCAM), simulation and manufacture of parts of different complexity on the CNC lathe and machining center, obtaining as a result programs with adequate and executable codes. The development of this theme allows an effective integration between the CAM software and the CNC machine, through the implementation of the developed postprocessor; which leads to the reduction of machining times, reduction of costs and increase in the volume of production, improving the process of modeling and flexible manufacturing at the industrial level.

**Keywords:** CNC machines; post-processor; SolidCAM; G code; CAD / CAM integration.

### **Resumo**

Um pós-processador é um tradutor que lê os procedimentos de fabricação do sistema CAM e grava as instruções correspondentes e necessárias para a execução em uma máquina de controle numérico computadorizado (CNC) [Chaparro & Amaya, 1996]. Ao contrário de outros programas CAM que incluem um módulo direto para a geração de pós-processadores; O software SolidCAM usa uma ferramenta chamada GPPTool que permite definir e personalizar os parâmetros e procedimentos do pós-processador na linguagem GPPL [SolidCAM Ltd., 1995- 2005]. Os arquivos pós-processador projetados para qualquer controlador de máquina CNC têm dois componentes: um arquivo personalizado que transforma os comandos do caminho da ferramenta gerados no SolidCAM em linguagem de programação de máquina (ISO 6983) e um segundo arquivo no qual os parâmetros da máquina são definidos (especificações, capacidades, limites, etc.). A validação do correto funcionamento do pós-processador é realizada por meio do projeto CAD / CAM (SolidWorks / SolidCAM), simulação e fabricação de peças de diferentes complexidades no torno e centro de usinagem CNC, obtendo como resultado programas com códigos adequados e executáveis. O desenvolvimento deste tema permite uma integração efetiva entre o software CAM e a máquina CNC, através da implementação do pós-processador desenvolvido; o que leva à redução dos tempos de usinagem, redução de custos e aumento no volume de produção, melhorando o processo de modelagem e fabricação flexível no nível industrial.

**Palavras-Chave:** Máquinas CNC; pós-processador; SolidCAM; Código G; Integração CAD / CAM.

### **Introducción**

El uso de aplicaciones CAD/CAM (Diseño Asistido por Computadora/ Manufactura Asistida por Computadora) son cada vez más frecuentes a nivel industrial en el mecanizado a través de máquinas CNC. El software CAM utiliza el modelo tridimensional realizado previamente en el software CAD para generar un código de control numérico (generalmente conocido como código ISO) que será transmitido posteriormente a la máquina CNC con el fin de mecanizar la pieza diseñada. Sin embargo, una máquina CNC no puede usar directamente el código ISO para fabricar una pieza porque siempre es necesario corregir y probar el código obtenido a través del software CAD/CAM para cada pieza o trabajo a realizar. Un post-procesador es un software que acondiciona, corrige y adapta el código neutro de un software CAM para su uso en una máquina CNC en particular. El post-procesador debe tomar en cuenta las especificaciones, límites de movimiento, y características de cada máquina CNC para la cual se desea implementar.

### **Post-procesamiento en la integración CAD/CAM**

Según Chaparro & Amaya, 1996: Un post-procesador es una herramienta de interface entre sistemas de manufactura asistida por computador (CAM) y máquinas de control numérico. En otras palabras, es simplemente un traductor que lee las instrucciones de manufactura proveniente del sistema CAM y escribe las instrucciones correspondientes para la máquina de control numérico. El post-procesador constituye una parte importante en la automatización de la empresa, en la Figura 1. Se evidencia la intervención del post-procesamiento dentro de la integración CAD/CAM.

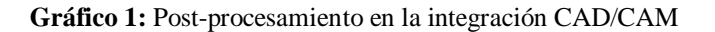

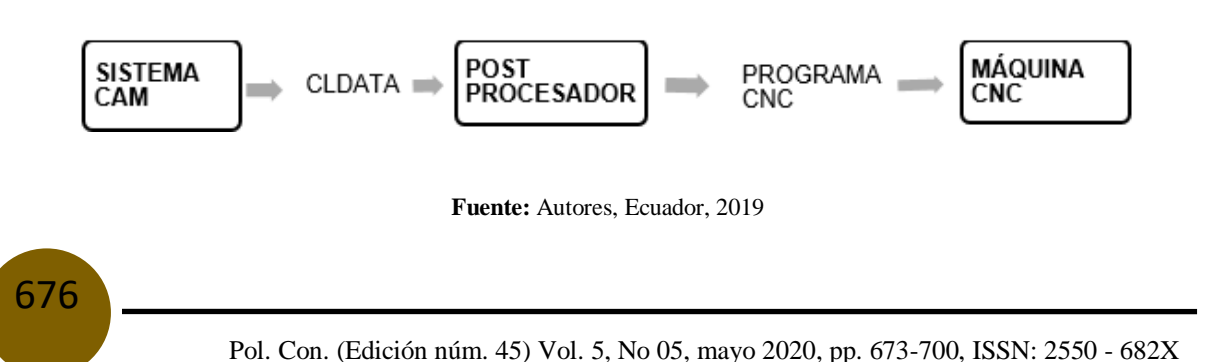

El post-procesador es un programa en ASCII (American Estándar Code for Information Interchange) que consta de una serie de secciones donde se establece el formato del programa de control numérico como son: la cantidad de dígitos antes y después del punto decimal, formato del encabezado, así como del cambio de herramienta. La estructura del post-procesador se conforma de bloques secuenciales de ejecución, compuestos por bloques post-procesadores. Dichos bloques se muestran en la Figura 2. Según el orden de su ejecución.

#### **Gráfico 2.** Estructura secuencial del post-procesador

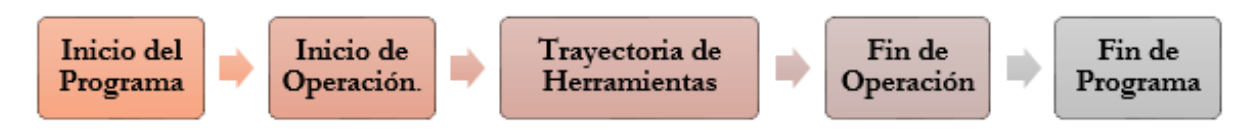

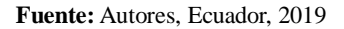

El post-procesador es un módulo más de los sistemas CAM sin embargo debe estar personalizado para cada máquina. Para desarrollar un post-procesador es necesario identificar el tipo de máquina CNC y número de ejes de esta, las características técnicas del controlador de la máquina CNC y el archivo de localización de la herramienta de corte (cutter location data file o CL data file) que es un archivo binario que contiene detalles de movimiento de la herramienta de corte, aunque se puede disponer de una versión legible. Estos archivos están regulados por la Organización Internacional para la Estandarización (ISO). En la Figura 3. Se mencionan los parámetros principales a considerar para empezar con la personalización de un post-procesador.

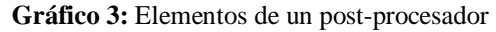

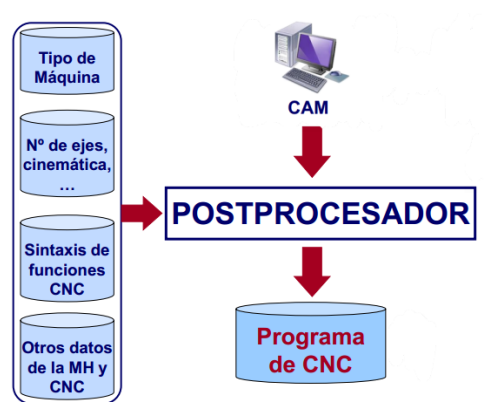

**Fuente:** Escuela Técnica Superior de Ingeniería, s.f.

### **Importancia del problema**

El diseño y la implementación del post-procesamiento generan algunas ventajas en la operación de las máquinas CNC. Según Díaz, 2018: El incluir esta tecnología permite la obtención de piezas o conjuntos de complejidad relativamente alta manteniendo la flexibilidad de diseño, al servir de conexión entre el operador y la máquina permite reducir el tiempo de procesamiento del producto o pieza.

Algunos softwares CAM incluyen módulos dentro de su plataforma para el diseño del postprocesador sin embargo en el software SolidCAM se requiere dos archivos editables para el postprocesamiento.

Además, cabe mencionarse que debido a las particularidades de cada máquina CNC, así como el controlador que utiliza hace que el post-procesador sea único para cada máquina. En trabajos futuros puede desarrollarse post-procesadores para otras máquinas CNC a parte de las ya empleadas en las pruebas de este trabajo como fue un torno CNC y centro de mecanizado además de diversos controladores.

## **Metodología**

Los archivos post-procesadores diseñados y personalizados para las maquinas CNC mencionadas corresponden a: un archivo que transforma los comandos de la trayectoria de la herramienta SolidCAM en código G denominado "machine.gpp" que puede ser editado y generado con cualquier editor de texto y un archivo que define los parámetros de la maquina designado como "machine.vimd" y solo es viable modificarlo o generarlo con la aplicación MachineIdEditor.exe ubicada en el directorio del programa SolidCAM (C:\Program Files\SolidCAM2016\SolidCAM). El archivo post-procesador \*.gpp es cargado dentro del archivo \*.vmid y ambos son guardados en el directorio interno de SolidCAM en la carpeta (C:\Users\Public\Documents\SolidCAM\SolidCAM2016\Gpptool) donde se tiene una lista variada de post-procesadores genéricos bridados por el software. A continuación, en la Figura 4. se presenta un diagrama de la relación entre ambos archivos post-procesadores.

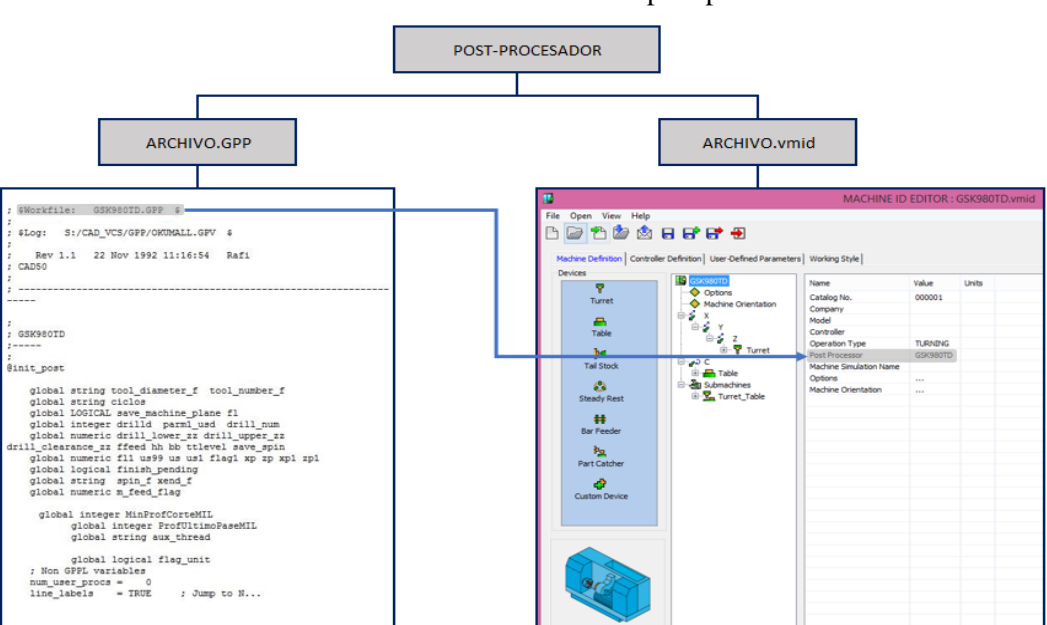

**Gráfico 4:** Relación entre los archivos post-procesadores

**Fuente:** Autores, Ecuador, 2019

#### **Diseño de los archivos post-procesadores**

El archivo \*.gpp dentro de su estructura consiste en programas y subprogramas para diferentes funciones, algunas de las características generales que tienen en común estos procedimientos son: El símbolo "@" acompaña al nombre del procedimiento señalando su inicio y para dar fin al programa se utiliza "endp". Para la separación entre programa y programa se lo realiza con ";----- ---------", y además el símbolo ";" al inicio de una fila indica que se trata de un comentario.

A continuación, se detalla ordenadamente el contenido de este archivo post-procesador y se muestra en la Figura 5. La estructura general del mismo.

Dentro del programa @init\_post está declarada y especificada el tipo de variables usadas para el post-procesamiento, configuraciones para la impresión del código G y variables internas del lenguaje GPPL cuyo factor de escala viene predeterminado.

Los demás programas son ejecutados en orden considerando que el programa o código G de la pieza a mecanizar tiene: encabezado, cuerpo y fin. Por tanto, se inicia con el programa @start\_of\_file que llama a otros programas que permiten obtener la salida o imprimen el encabezado del código, entre las funciones que realizan están: valores por defecto para trayectoria y control del refrigerante, imprime el carácter al inicio del programa, impresión del número y nombre del programa, comentarios antes y después de códigos G o M. Otras

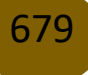

especificaciones que se detallan en el encabezado son las unidades de trabajo, el plano en que se realiza la operación en el caso de máquinas con más de dos ejes, cancelación de la compensación de la herramienta, sistema de coordenadas de trabajo (absolutas e incrementales) las cuales son llamadas desde el programa @start\_program. Para seguir con la estructura, en el cuerpo contamos con varios programas que definen la trayectoria y/o el ciclo a realizar, y están descritos a continuación. Inicialmente se tiene la definición de la herramienta a través de @def\_tool que imprime el número y la denominación de la herramienta entre paréntesis representando un comentario, para no interrumpir la ejecución del programa a usarse en la operación además incluye una pausa opcional para el cambio de herramienta en el caso de ser seleccionada. Para el cambio de herramienta tenemos a @change\_tool, que permite imprimir la posición segura para realizar esta actividad, luego hace la llamada de esta posicionándola y ejecuta el cambio de herramienta. La compensación es impresa después de realizado el cambio. Siguiendo con el proceso de mecanizado está @start\_of\_job, donde se imprime el nombre de la operación asignado por SolidCAM, se enciende el giro del husillo para luego imprimir las coordenadas de la posición de inicio de la trayectoria o del ciclo al que corresponda. Para finalizar esta acción tenemos a @end\_of\_job que repite el proceso para el cambio de la herramienta o si la operación es realizada por la misma herramienta entonces produce una pausa antes de continuar con la siguiente operación. Dentro de la trayectoria que puede seguir la herramienta existen dos tipos de interpolaciones: lineal y circularlas mismas que son manejadas a través de los comandos "line" y "arc" respectivamente.

Para la finalización del archivo está @end\_program, el cual controla el paro del giro de husillo y apaga el refrigerante. Para el fin del programa se imprime el código M30, y a través de  $@$ end of file se imprime el carácter final del archivo ";".

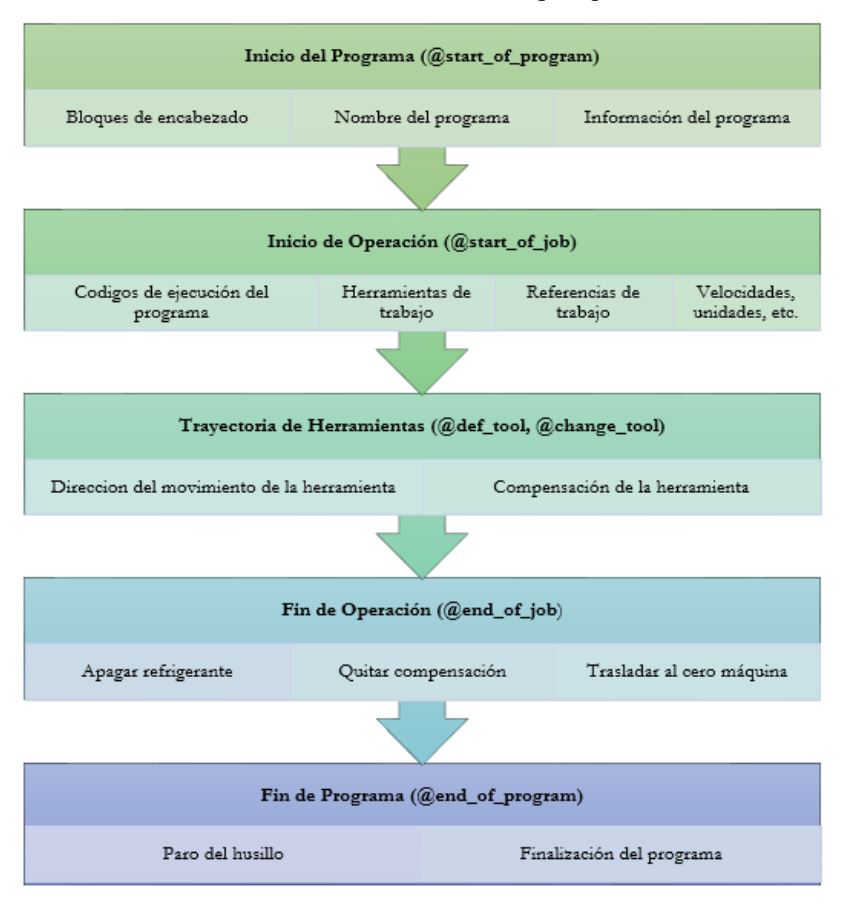

**Gráfico 5:** Estructura secuencial del post-procesador

**Fuente:** Autores, Ecuador, 2019

Personalizado y generado el primer archivo post-procesador se procedió al desarrollo del archivo de máquina, el mismo que consta de cuatro pestañas principales detalladas a continuación:

#### **1. Definición de la máquina**

En esta pestaña se estableció la información general de la máquina, se empieza seleccionando el tipo de operación que define el equipo, se selecciona el sistema de coordenadas de la máquina en relación con un sistema de coordenadas genérico y se procede a cargar el archivo post-procesador (\*.gpp) con el que se desea trabajar ubicado en el directorio interno de SolidCAM dentro de la carpeta Gpptool.

En la Figura 6. Se indica las partes que conforma la pestaña definición de la máquina que contiene la estructura jerárquica de la maquina; cuando se selecciona un elemento de esta en el panel derecho se despliegan los parámetros correspondientes, que pueden ser un duplicado de la

estructura general de la máquina, como es el caso de la subpestaña opciones (options) y la subpestaña orientación de maquina (machine orientation).

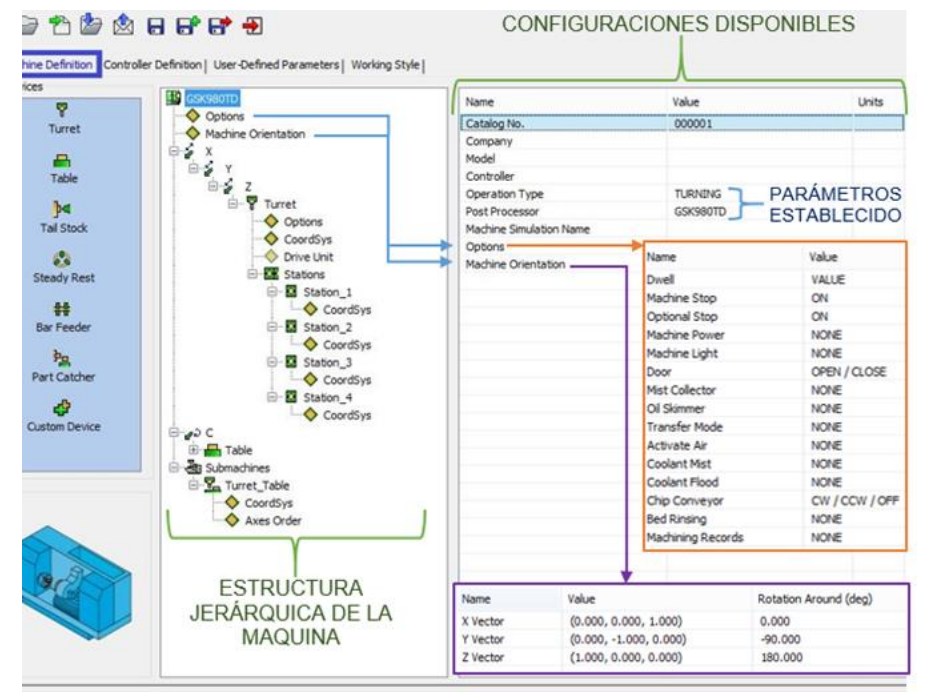

**Gráfico 6:** Partes que conforman la pestaña definición de la máquina

**Fuente:** Autores, Ecuador, 2019

## **2. Definición del controlador**

En esta pestaña (ver Figura 7.) se puede definir la configuración de la máquina y el postprocesador. Los diferentes parámetros desarrollados conforme las especificaciones del controlador de la maquina son:

- General  $\rightarrow$  define la configuración general del controlador.
- Tilted Plane Definition  $\rightarrow$  establece la configuración de los ejes rotativos.
- Program Numbers  $\rightarrow$  indica el rango utilizado en la enumeración del programa y procedimientos.
- Precision Definition  $\rightarrow$  define la precisión de los arcos, movimientos lineales y valores de avance y giro del husillo.

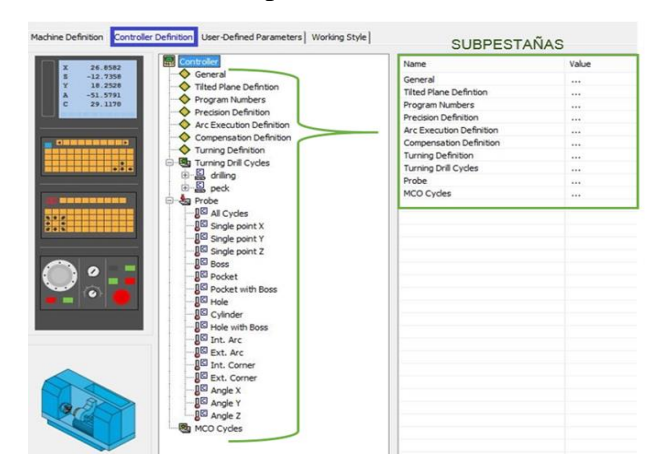

**Gráfico 7:** Panel de la pestaña definición del controlador

**Fuente:** Autores, Ecuador, 2019

#### **3. Parámetros definidos por el usuario**

En este encabezado se establecieron los parámetros específicos utilizados por la máquina y en las operaciones de mecanizado dentro de SolidCAM; en el subencabezado opciones de maquina se definen parámetros relevantes para la maquina mientras que en el subencabezado parámetros misceláneos de la maquina CNC se crean los ítems necesarios para personalizar el funcionamiento del controlador. En la Figura 8. Se muestra el entorno de la pestaña parámetros definidos por el usuario y sus dos subpestaña principales.

**Gráfico 8:** Entorno de la pestaña parámetros definidos por el usuario para un torno CNC

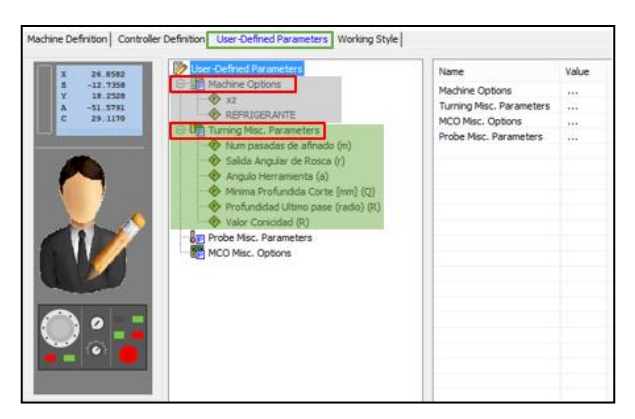

**Fuente:** Autores, Ecuador, 2019

683

### **4. Estilo de trabajo**

En esta pestaña se definieron los parámetros del pre-procesador utilizados para los valores predeterminados de operación y exclusivos para el software tales como:

- Post To Machine  $\rightarrow$  este parámetro permite generar la salida de código G para varios sistemas de coordenadas.
- Machine Tool Table Name  $\rightarrow$  dentro de este parámetro se seleccionó el nombre de la tabla de herramientas que se desea utilizar en las operaciones dentro del SolidCAM.
- Delta For Tool H  $\rightarrow$  Máximo valor utilizado para la compensación de la herramienta.
- $\bullet$  Home Data At Star  $\rightarrow$  este parámetro define la ubicación de los siguientes comandos: @home\_data, @def\_tool, @end\_of\_program.
- Safety Distance  $\rightarrow$  se establece la distancia de seguridad utilizada en varias operaciones.

En la Figura 9. Se muestra dichos parámetros establecidos para el controlador GSK980TD de un torno CNC.

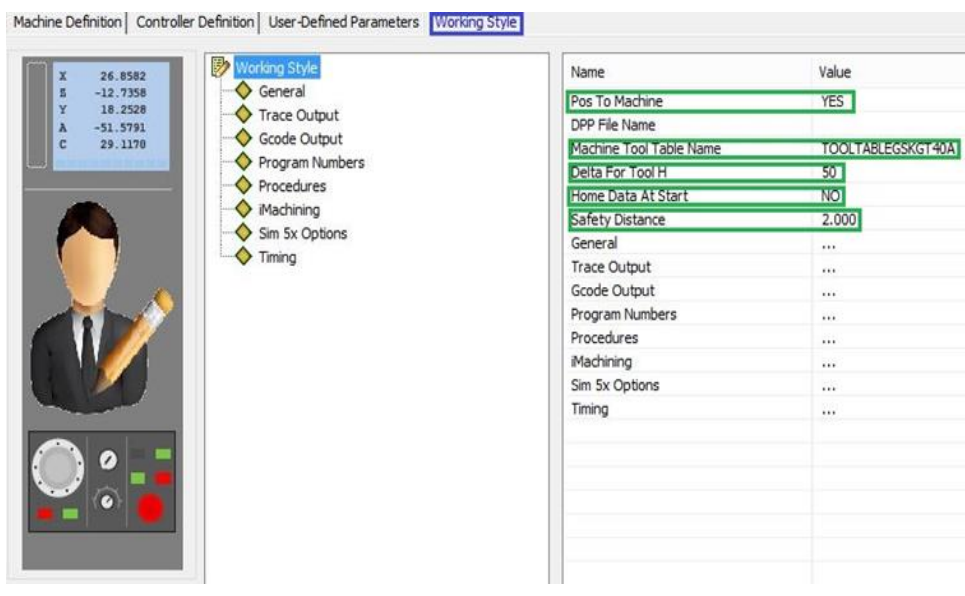

#### **Gráfico 9:** Parámetros definidos en la pestaña estilo de trabajo

**Fuente:** Autores, Ecuador, 2019

#### **Integración CAD/CAM y mecanizado CNC**

Posterior a la generación de los post-procesadores para las maquinas correspondientes, se diseñó las piezas a mecanizar en el software CAD y se continuo con la edición del archivo CAM; paso donde se selecciona el archivo post-procesador y se genera el código G, el cual debe ser simulado para verificar la correcta estructura de este que finalmente será ejecutado en la máquina de control numérico computarizado. A continuación, se detalla cada procedimiento en la integración CAD/CAM y la obtención de las piezas mediante mecanizado CNC.

#### **Diseño CAD**

El modelado de las piezas fue realizado en SolidWorks, las máquinas empleadas para realizar las pruebas son un torno CNC y un centro de mecanizado. Para la primera máquina CNC la pieza comprende operaciones internas y externas de: desbaste, acanalado y roscado. La pieza 1 fue mecanizada para la prueba 1 y corresponde a las operaciones externas como: desbaste, acanalado y roscado (ver Figura 10.). La pieza 2 corresponde a la prueba 2 y se fabricó una probeta de tracción. Finalmente, en la prueba 3 se mecanizó la pieza 3 con operaciones internas de torneado (desbaste, acanalado y roscado).

**Gráfico 10:** Operaciones generadas para la pieza 1 en torno CNC

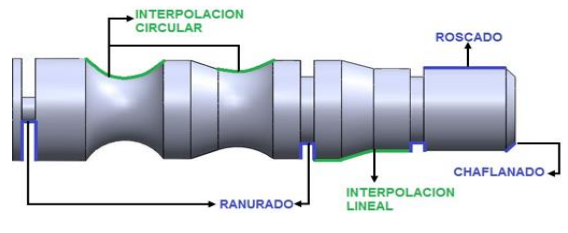

**Fuente:** Autores, Ecuador, 2019

Mientras que para el caso del centro de mecanizado se opta por realizar una pieza con operaciones básicas de fresado denominada pieza 1CM que recoge operaciones como: careado o planeado, perfilado de forma, taladrado y cajonera (Ver Figura 11.). Además, se mecanizó el macho y hembra de una matriz de cuchara que corresponden a la pieza 2CM y 3CM respectivamente. Con el desarrollo de la matriz se comprobó el correcto funcionamiento de dos y tres ejes simultáneos.

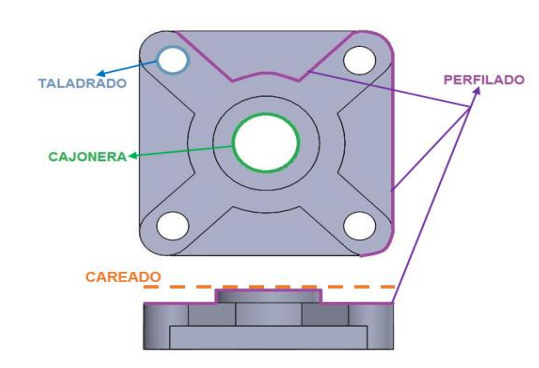

**Gráfico 11:** Operaciones para la pieza 1 CM (Centro de mecanizado)

**Fuente:** Autores, Ecuador, 2019

#### **Diseño CAM**

686

Una vez realizada la pieza 3D con las dimensiones adecuadas se procede a generar la trayectoria de la herramienta y posteriormente su post-procesamiento utilizando SolidCAM 2015/2016, un software para manufactura 3D que está integrado sobre SolidWorks. Para ingresar al entorno de torneado de SolidCAM, dentro de la plataforma de SolidWorks se selecciona la pestaña Herramientas>SolidCAM> Nuevo> Torneado. Los módulos para configurar son similares en ambas máquinas CNC. En la Figura 12. Puede observarse los módulos a configurarse para el mecanizado de las piezas en el torno CNC.

**Gráfico 12:** Campos para la configuración del CAM (Turning)

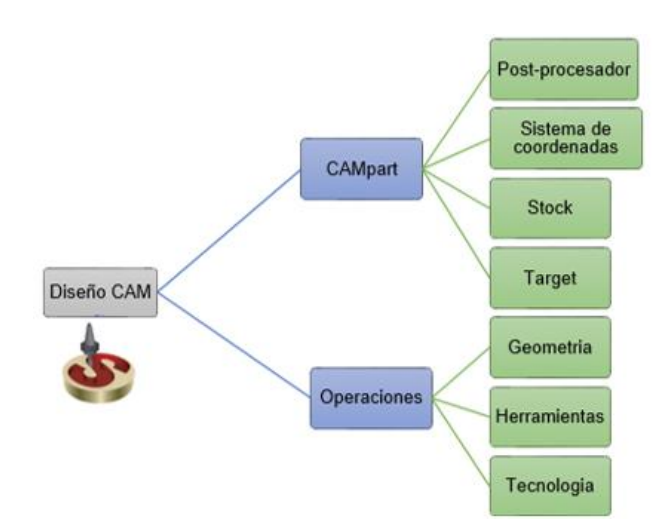

**Fuente:** Autores, Ecuador, 2019

Para el centro de mecanizado el procedimiento para ingresar a la plataforma del software CAM es la misma: Herramientas>SolidCAM> Nuevo> Fresado. A continuación, en la Figura 13. Se detallan las opciones modificadas dentro del software CAM, esta configuración se utilizó para la pieza 1CM.

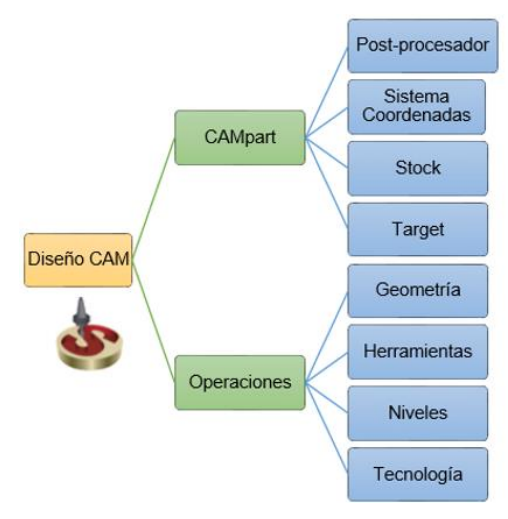

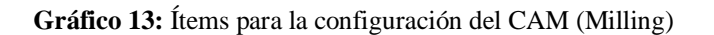

**Fuente:** Autores, Ecuador, 2019

Sin embargo, para la fabricación de la matriz hembra y macho fue necesario utilizar opciones más avanzadas como: HSR (High Speed Roughing) y HSM (High Speed Machining), ambas contenidas dentro de SolidCAM. La primera utilizada para el desbaste y la última para el acabado de las superficies. Estos módulos son especiales para la fabricación de moldes, herramientas y matrices. Para la configuración del menú de operaciones cuenta con las opciones de geometría, herramienta, límites de restricción y pasadas. Esto permite seleccionar las superficies a mecanizar y tiene varias estrategias según la geometría a mecanizar.

Una vez finalizado toda la configuración dentro del software CAM y todas las operaciones se resolvieron correctamente se procede a generar el código G de la pieza, para ello se da clic derecho sobre la opción Operations → GCode All → Generate tal como se presenta en la Figura 14. Obteniéndose el código G post-procesado en un block de nota. Este archivo puede ser editado y guardado en la carpeta más conveniente para el usuario.

**Gráfico 14:** Obtención del código G post-procesado

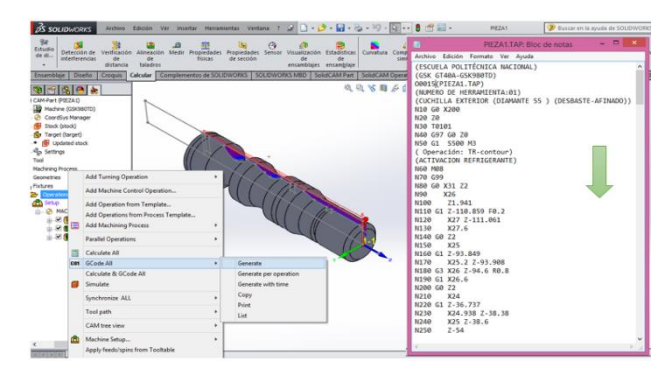

**Fuente:** SolidCAM LTD., 2019

### **Simulación**

Para cada máquina fue necesario el uso de un software diferente. En el caso del torno CNC, la simulación fue realizada a través del software de Swansoft denominado SSCNC. Mediante el uso de este software los estudiantes simulan la operación en máquinas reales de CN y pueden dominar la capacitación en un intervalo de tiempo más corto, y reduciendo en gran medida la inversión en equipos caros. Al utilizar el software en PC, los estudiantes pueden dominar el funcionamiento de todo tipo de torno NC, centro de fresado y mecanizado NC en poco tiempo. (Nanjing Swansoft Technology Company, 2006-2019.)

El entorno de este software simula una maquina real, siendo necesario la puesta a punto de igual manera. Es necesario realizar pasos previos como: cero máquinas y pieza, creación y medición de herramientas, cargar el programa, entre otros. En la Figura 15. Se observa esta plataforma y la ejecución del programa O0018 para el mecanizado de la pieza 1.

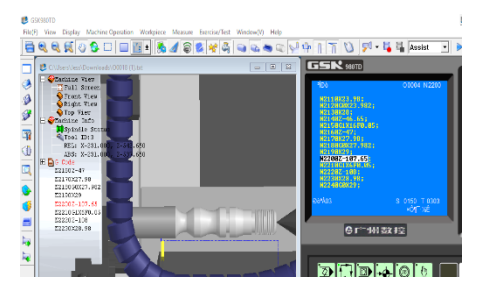

**Gráfico 15:** Simulación del programa O0018 para la fabricación de la pieza 1(torno GSK)

**Fuente:** Swansoft, 2019

Para el centro de mecanizado se utilizó un simulador incluido en el controlador de la máquina, denominado Mill Demo, este software puede ser probado directamente en el controlador o descargar la versión correcta para su uso en una laptop personal en la página de la marca del controlador (Centroid). En la Figura 16. Se observa la trayectoria de cada operación para la fabricación de la pieza 1CM.

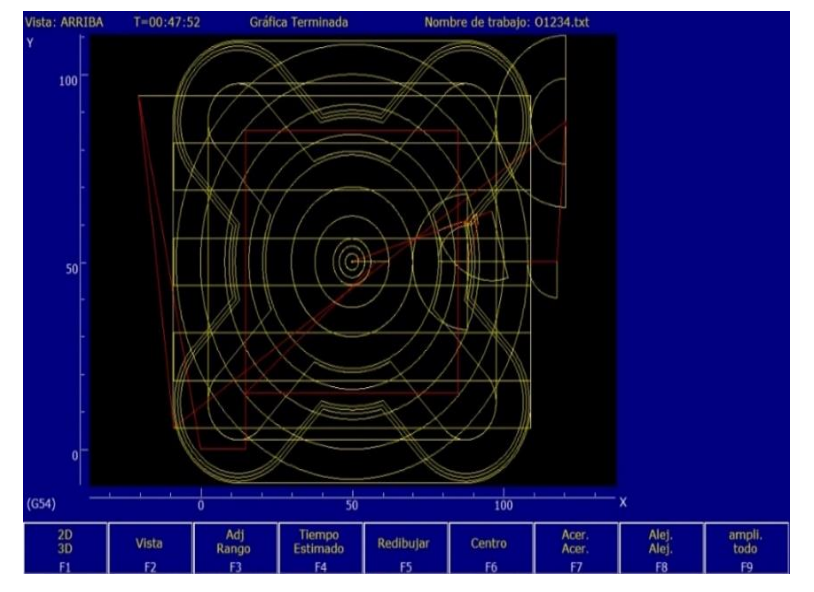

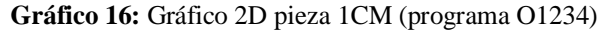

**Fuente:** Mill Demo, 2019

### **Fabricación**

Una vez verificado que no hay errores en el programa CNC mediante la simulación el siguiente paso es fabricar la pieza. La forma de cargar el archivo a ejecutar también varía del torno CNC al centro de mecanizado. En el caso de la primera máquina CNC de marca GSK, maneja un software de comunicación para la conexión entre el controlador y la computadora, este programa se llama TDComm2.6. El enlace físico es a través del cable serial macho hembra que va conectado en un puerto USB de la computadora y la entrada HDMI del controlador de la máquina. En la Figura 17. Se observa la conexión realizada para posteriormente cargar el archivo.

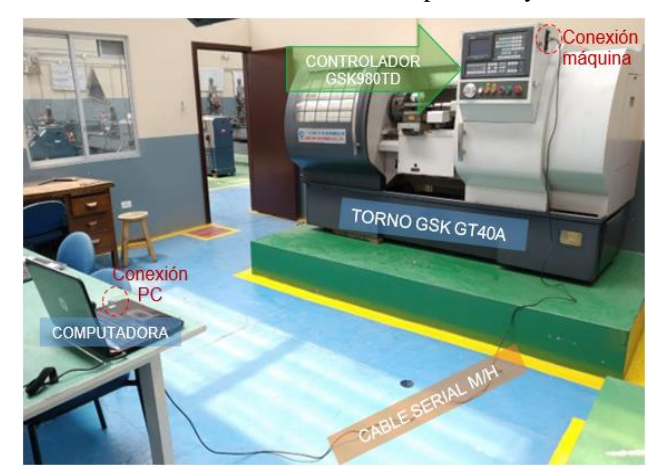

**Gráfico 17:** Conexión física entre la computadora y el torno CNC

**Fuente:** Autores, Ecuador, 2019

Luego de montar la materia prima con contrapunto en caso de ser necesario y cargado el archivo que contiene el código G post-procesado se procede a realizar el cero pieza con la primera herramienta ubicada en la torreta que es la de desbaste y afinado. Este proceso inicia al realizar un acercamiento con la herramienta T1 al punto de referencia en el extremo del eje, luego al ingresar dentro de la opción "PROGRAM" y manteniendo la opción MDI activa, para finalmente ingresar el comando G50 con las teclas del controlador y especificando los valores del diámetro en X y cero para el eje de coordenadas. Cada herramienta puede ser llamada a través del comando T\_ y especificar su numeración, cada una debe ser medida y esta diferencia guardada dentro del "OFFSET". Las herramientas utilizadas para la prueba 1 están detalladas en la Tabla 1, para desarrollar la prueba 2 se utilizados las mismas herramientas mientras que para la prueba de operaciones internas o pieza 3 las herramientas son específicamente para operaciones de torneado interno de diámetros más pequeños para evitar colisiones o choques con la materia prima y mecanizar sin dificultades. Así también en esta prueba fue revisada la trayectoria de tal forma que evite los incidentes antes mencionados.

Finalmente se procede a seleccionar el programa cargado en la memoria del controlador y se seleccionan los botones AUTO, SINGLE y EJECT para correr línea por línea el código G; durante la prueba se puede controlar el avance de la herramienta, disminuyendo o aumentando la ejecución de este. El procedimiento descrito es funcional para este torno CNC y controlador en particular.

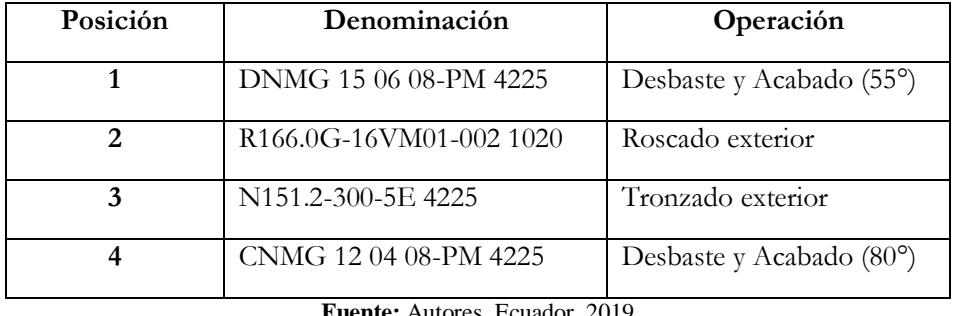

**Tabla 1:** Herramientas utilizadas para las operaciones de torneado exterior

**Fuente:** Autores, Ecuador, 2019

Para el centro de mecanizado en la fabricación de piezas los pasos realizados para la fabricación de piezas se observan a continuación en la Figura 18.

**Gráfico 18:** Pasos para la fabricación de piezas en el centro de mecanizado VIWA

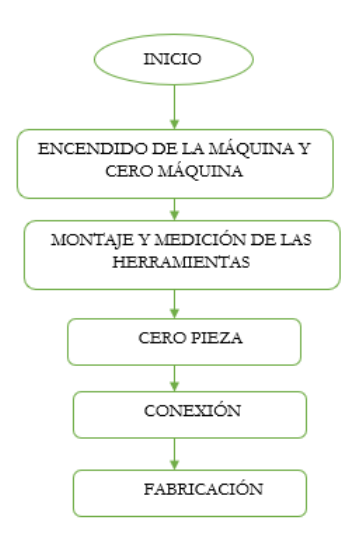

**Fuente:** Autores, Ecuador, 2019

Previo al encendido del equipo, es necesario verificar la alimentación de aire comprimido y la conexión eléctrica de la máquina. Además de los niveles de refrigeración y lubricante. Se realiza el encendido general de la máquina que activa internamente el controlador, el mismo que se carga y en la pantalla puede desplegar mensajes de un inicio correcto o alarmas en caso de existir algún inconveniente. Para terminar el encendido se realiza el cero máquina, previamente comprobando que nada obstruya el desplazamiento de la mesa del centro de mecanizado, después es necesario

soltar el paro de emergencia activado por precaución y presionar la tecla CYCLE START para empezar con los siguientes pasos necesarios.

Luego para realizar la medición de las herramientas se empieza montando las mismas en el carrusel considerando el orden de su ejecución en el código G, se llama a la primera herramienta que servirá como referencia para la control de las demás herramientas. También la referencia puede realizarse con la opción Auto medir o al teclear F3, para lo cual se posiciono al palpador de tal forma que una vez la herramienta descienda, este lo detecte y se guarde la referencia. Este recurso permite realizar la medición de las demás herramientas de forma rápida y segura, además presenta mayor exactitud. A continuación, en la Tabla 2 se detallan las herramientas usadas en las diferentes pruebas (piezas 1,2 y 3 CM).

| Posición                | Denominación            | Operación                    |
|-------------------------|-------------------------|------------------------------|
| $\mathbf{1}$            | Fresa de vástago Ø19 mm | Cajonera, perfilado          |
| 2                       | Fresa de vástago Ø16 mm | Cajonera, perfilado          |
| 3                       | Fresa de vástago Ø8 mm  | Cajonera, perfilado          |
| $\overline{\mathbf{4}}$ | Broca de Ø12 mm         | Taladrado                    |
| 5                       | Fresa redonda Ø10 mm    | Cavidades 2.5X y superficies |
| 6                       | Fresa redonda Ø6 mm     | Cavidades 2.5X y superficies |
| 7                       | Broca de Ø4mm           | Taladrado                    |
| 8                       | Fresa redonda Ø3.18 mm  | Superficies                  |
| 9                       | Fresa redonda Ø1 mm     | Superficies                  |
| 10                      | Fresa de vástago Ø3 mm  | Cavidades 2.5X               |

**Tabla 2:** Herramientas utilizadas para las operaciones en el centro de mecanizado

**Fuente:** Autores, Ecuador, 2019

A continuación, el establecimiento del cero pieza se hace con la primera herramienta y puede realizarse en diferentes posiciones del material, en una de las esquinas de este o en el centro. Es recomendable usar el mismo punto que es usado en el software CAM. En la simulación la trayectoria y puntos seguros configurados son probados que no presentes colisiones o choques con el material e incluso entre la mesa y el husillo. Este paso se realiza en la interfaz del controlador se ingresa a la pestaña ajuste, seleccionando el eje X, haciendo un acercamiento hacia el lado izquierdo del material y definiendo la posición en X como cero. Para hacerlo en el eje Y se hace un acercamiento de la herramienta hacia la parte frontal del material y se procede a llenar los mismos parámetros antes mencionados para el eje X. Una vez configurados ambos ejes se escoge el eje vertical Z y se lo desplaza hasta la cara superior del material y de forma análoga a la anterior se indica la posición como cero.

Finalmente, el controlador permite cargar de manera rápida y fácil, programas de código G e incluso archivos DXF a través de una memoria USB, siendo posible trabajar con otros softwares CAD y CAM diferentes a SolidWorks y SolidCAM. Este reconoce automáticamente la unidad de memoria USB en el momento en que se conecta al puerto y aparece una letra de unidad en el menú Cargar. Es posible graficar los programas de piezas del código G directamente desde la memoria USB para identificar el programa, esto en la plataforma del programa Mill Demo incluido en el controlador. Otros tipos conexión posible son LAN Ethernet y el conector MPG.

### **Resultados**

La validación del correcto funcionamiento del post-procesador se realiza mediante el diseño CAD/CAM (SolidWorks/SolidCAM), simulación y fabricación de piezas de diferente complejidad. Las piezas mecanizadas comprenden las principales operaciones que realiza cada máquina. Para validar el funcionamiento de los archivos post-procesadores generados para el torno CNC modelo GSK GT40A fue necesario realizar tres pruebas con las principales operaciones tanto de torneado exterior como interior (desbaste, afinado, roscado y acanalado). En la Figura 19. Se muestra un esquema con el procedimiento seguido para la elaboración de las piezas, al igual que los softwares utilizados en cada etapa. Para la validación del post-procesador diseñado para el controlador del centro de mecanizado VIWA modelo VCM3M400 se realizó una pieza de fresado con operaciones de careado, perfilado, cajonera y taladrado; también se trabajó un molde de cuchara para probar operaciones con tres ejes simultáneos. En la Figura 20. Se presenta los cuatro pasos principales continuos en la obtención de dichas piezas.

El post-procesador diseñado para el torno GSK, imprime en primera instancia un encabezado donde se detalla la marca y modelo tanto de la maquina como del controlador, la denominación y nombre del programa, así como el nombre de la institución. Además de esta información relevante, el post-procesador fue diseñado de tal forma que antes de cada operación se imprima como comentario el número y denominación de la herramienta a utilizar con el fin de orientar a cualquier usuario en la generación del código G.

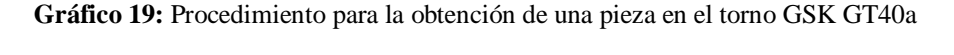

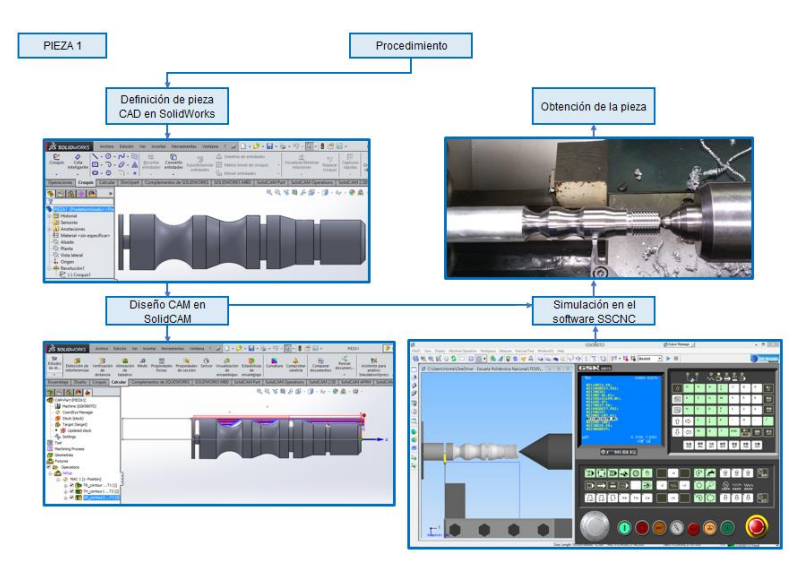

**Fuente:** Autores, Ecuador, 2019

**Gráfico 20:** Procedimiento para la obtención de una pieza en el centro de mecanizado VIWA VCM3M400 AC

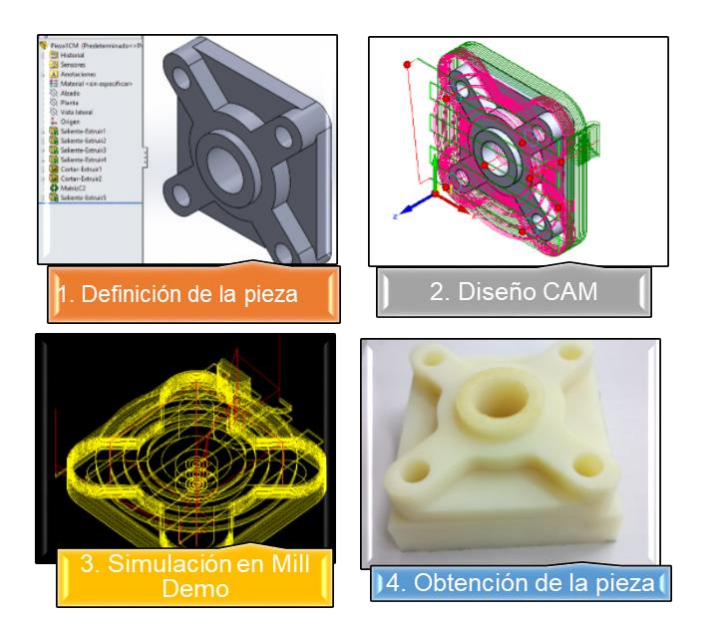

**Fuente:** Autores, Ecuador, 2019

Las primeras líneas de operación del código G post-procesados para las diferentes piezas diseñadas y fabricadas en el torno corresponden: al posicionamiento seguro del husillo mediante un movimiento rápido a lo largo del eje X de 200 mm y 0 mm en el eje Z, el llamado de la primera herramienta con la que se realiza el cero pieza, el tipo de velocidad contante del husillo y la orientación del giro adecuada para el mecanizado.

Al inicio de cada operación a realizar se estableció la activación del refrigerante, así como la selección del avance de la torreta previo a estas dos líneas de programación empieza la trayectoria establecida para la herramienta y al finalizar cada operación se imprime el punto de alejamiento que se configura dentro del software CAM. El programa se finaliza con el alejamiento de la torreta sobre la pieza montada, la desactivación del refrigerante y la finalización del programa.

En la programación de los archivos post-procesadores para el torno CNC se mecanizo una pieza sencilla de una sola operación para verificar que la trayectoria y cambio de herramientas se ejecuten con normalidad donde el material utilizado fue madera. En esta prueba se puede evidenciar que la trayectoria que la herramienta manejo fue equivocada debido a que hubo un error en las coordenadas utilizadas por el programa de manejo de la interpolación circular a seguir por la herramienta. Al corregir este error y comprobar que la trayectoria se cumplía sin problemas se prosiguió a probar con geometrías que reunían más operaciones de forma secuencial.

Los programas obtenidos luego del post-procesado para el centro de mecanizado marca VIWA presentan una estructura que contiene un encabezado, el cuerpo y final. En la primera línea se puede visualizar el nombre del programa seguido de la denominación de la pieza, en el siguiente bloque contiene: el sistema de coordenadas (absoluto o incremental), cancelación de la compensación de la herramienta y de ciclos compuestos, así como el tipo de plano de trabajo (xy) creando un entorno inicial para el mecanizado.

En el cuerpo, en cada operación cuenta con activaciones de cambio de herramienta y de ciclo (taladrado), activa la compensación necesaria de la herramienta y el refrigerante, mantiene una altura de seguridad antes de ejecutar el trabajo también he imprime el avance y velocidad de corte. Para finalizar el programa toma una posición de cero máquina más conocido como home, cancela la compensación de la herramienta y da fin al programa a través de la función preparatoria o código G específica para este centro de mecanizado.

### **Discusión**

Una vez terminado el proceso de mecanizado, es decir, el diseño CAD, diseño CAM, simulación y fabricación; las piezas realizadas en el torno CNC y centro de mecanizado fueron revisadas haciendo una comparación con las dimensiones de cada plano respectivo. Las mediciones obtenidas con la ayuda de un calibrador o pie de rey permiten observar una diferencia máxima de hasta 0,2 mm entre el CAD y cada pieza obtenida; esta diferencia dimensional se debe al uso de las herramientas disponibles más no del post-procesador.

Para la comprobación de radios y paso de rosca se utilizaron herramientas de referencia como: Galgas de Roscas (Sistema Métrico y Whitworth) y Galgas para radio (Hojas cóncavas y convexas). Además, con el fin de comprobar el acabado obtenido al realizar el mecanizado de la pieza 1 hecha en aluminio, se utilizó además un patrón viso-táctil. Estos instrumentos pertenecen al Laboratorio de Máquinas y Herramientas de la Facultad de Ingeniería Mecánica de la Escuela Politécnica Nacional.

### **Conclusiones**

Para la generación del archivo post-procesador .gpp fue necesario hacer una revisión previa del manual del controlador de la máquina CNC, para estudiar la lista de códigos G y M que maneja el mismo, mientras que para la edición del archivo de máquina .vmid se debe iniciar revisando la información técnica del equipo para establecer las limitaciones físicas de este con el fin de precautelar la integridad tanto del equipo como del operario.

Para guiar al usuario en la revisión y mejor entendimiento del proceso de mecanizado al identificar el inicio de cada operación, denominación, numeración y cambio de herramienta, así como la activación y desactivación del refrigerante; se incorpora encabezados y comentarios que se imprimen en el código G post-procesado en el software CAM.

La simulación juega un rol muy importante en la validación de los programas obtenidos, mediante este paso se puede detectar errores dentro del archivo de configuración de la máquina y en las operaciones o ciclos definidos dentro de este archivo; así como también al existir errores en las variables, programas o límites de valor definidos en la programación dentro del archivo \*.gpp de las máquinas CNC. En este estudio la simulación no arrojo ningún error en los archivos generados por los post-procesadores.

Los errores obtenidos en las medidas de las piezas no están relacionados con el post-procesador, sino más bien se deben al uso de las fresas y herramientas disponibles, desgaste de las herramientas o a la configuración en la etapa de diseño CAM.

En las pruebas realizadas se observó una variación mínima en el tiempo debido a operaciones que se realizan de forma manual, tiempo de demora en el cambio de la herramienta e incluso por la separación de ejecución de los programas que en la simulación en SolidCAM no son considerados.

En el mecanizado de las piezas 2CM y 3CM (matrices) pudo evidenciarse que los archivos obtenidos tienen entre 30 000 a 50 000 líneas de programación, alcanzando un tamaño mayor a 1 MB. Entre algunos de los factores que influyeron en el tamaño del archivo están la profundidad de las pasadas (para este caso menor a 0.5 mm), el tamaño y la complejidad del modelo CAD para obtener el acabado necesario.

## **Referencias**

- 1. Chaparro, E. & Amaya, A. (1996). De las tecnologías tradicionales a la informática: la solución de post-procesamiento para máquinas CNC. Informador Técnico, Volumen 53, 34-36. doi:<https://doi.org/10.23850/22565035.1154>
- 2. Díaz, F. (2018) PROGRAMACIÓN AUTOMÁTICA DE MAQUINAS CNC. Recuperado de [http://olimpia.cuautitlan2.unam.mx/pagina\\_ingenieria/mecanica/mat/mat\\_mec/m4/master](http://olimpia.cuautitlan2.unam.mx/pagina_ingenieria/mecanica/mat/mat_mec/m4/master_cam.pdf) [\\_cam.pdf](http://olimpia.cuautitlan2.unam.mx/pagina_ingenieria/mecanica/mat/mat_mec/m4/master_cam.pdf)
- 3. Escuela Técnica Superior de Ingeniería (s. f.) Fabricación Asistida por Ordenador-CAM. Recuperado de [http://www.ehu.eus/manufacturing/docencia/425\\_ca.pdf](http://www.ehu.eus/manufacturing/docencia/425_ca.pdf)
- 4. Nanjing Swansoft Technology Company (2006-2019) SSCNC Introducción Recuperado de [http://www.swansc.com/en/products/SSCNC\\_outline.html](http://www.swansc.com/en/products/SSCNC_outline.html)
- 5. SolidCAM LTD. (1995-2005). SolidCAM GPPTool User Guide. [archivo.pdf] Recuperado de<http://www.cnc-club.ru/forum/download/file.php?id=51302>
- 6. SolidCAM LTD. 2018. SolidCAM Reference Guide Machine ID. [archivo.pdf] Recuperado de [www.solidcam.com](http://www.solidcam.com/)

## **References**

- 1. Chaparro, E. & Amaya, A. (1996). From traditional technologies to computing: the postprocessing solution for CNC machines. Technical Informant, Volume 53, 34-36. doi: <https://doi.org/10.23850/22565035.1154>
- 2. Díaz, F. (2018) AUTOMATIC PROGRAMMING OF CNC MACHINES. Recovered from

[http://olimpia.cuautitlan2.unam.mx/pagina\\_ingenieria/mecanica/mat/mat\\_mec/m4/master](http://olimpia.cuautitlan2.unam.mx/pagina_ingenieria/mecanica/mat/mat_mec/m4/master_cam.pdf) [\\_cam.pdf](http://olimpia.cuautitlan2.unam.mx/pagina_ingenieria/mecanica/mat/mat_mec/m4/master_cam.pdf)

- 3. Higher Technical School of Engineering (s. F.) Computer Aided Manufacturing-CAM. Recovered from [http://www.ehu.eus/manufacturing/docencia/425\\_ca.pdf](http://www.ehu.eus/manufacturing/docencia/425_ca.pdf)
- 4. Nanjing Swansoft Technology Company (2006-2019) SSCNC Introduction Recovered from [http://www.swansc.com/en/products/SSCNC\\_outline.html](http://www.swansc.com/en/products/SSCNC_outline.html)
- 5. SolidCAM LTD. (1995-2005). SolidCAM GPPTool User Guide. [file.pdf] Recovered from<http://www.cnc-club.ru/forum/download/file.php?id=51302>
- 6. SolidCAM LTD. 2018. SolidCAM Reference Guide Machine ID. [file.pdf] Recovered from [www.solidcam.com](http://www.solidcam.com/)

# **Referências**

- 1. Chaparro, E. & Amaya, A. (1996). Das tecnologias tradicionais à computação: a solução de pós-processamento para máquinas CNC. Technical Informant, Volume 53, 34-36. doi: <https://doi.org/10.23850/22565035.1154>
- 2. Díaz, F. (2018) PROGRAMAÇÃO AUTOMÁTICA DE MÁQUINAS CNC. Recuperado de

[http://olimpia.cuautitlan2.unam.mx/pagina\\_ingenieria/mecanica/mat/mat\\_mec/m4/master](http://olimpia.cuautitlan2.unam.mx/pagina_ingenieria/mecanica/mat/mat_mec/m4/master_cam.pdf) [\\_cam.pdf](http://olimpia.cuautitlan2.unam.mx/pagina_ingenieria/mecanica/mat/mat_mec/m4/master_cam.pdf)

- 3. Escola Técnica Superior de Engenharia (s. F.), Computer Aided Manufacturing-CAM. Recuperado de [http://www.ehu.eus/manufacturing/docencia/425\\_ca.pdf](http://www.ehu.eus/manufacturing/docencia/425_ca.pdf)
- 4. Nanjing Swansoft Technology Company (2006-2019) SSCNC Introdução Recuperado em [http://www.swansc.com/en/products/SSCNC\\_outline.html](http://www.swansc.com/en/products/SSCNC_outline.html)

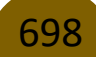

- 5. SolidCAM LTD. (1995-2005). Guia do Usuário do SolidCAM GPPTool. [file.pdf] Recuperado de<http://www.cnc-club.ru/forum/download/file.php?id=51302>
- 6. SolidCAM LTD. 2018. Guia de referência do SolidCAM ID da máquina. [file.pdf] Recuperado de [www.solidcam.com](http://www.solidcam.com/)

©2020 por el autor. Este artículo es de acceso abierto y distribuido según los términos y condiciones de la licencia Creative Commons Atribución-NoComercial-CompartirIgual 4.0 Internacional (CC BY-NC-SA 4.0) (https://creativecommons.org/licenses/by-nc-sa/4.0/).